## **Allied Health**

## **Quick Guide: Creating an eReferral**

| Software            | Step 1                                                         | Step 2                                                                               | Step 3                                                                                   | Step 4                                                                                                    | Step 5                                                                                                    |
|---------------------|----------------------------------------------------------------|--------------------------------------------------------------------------------------|------------------------------------------------------------------------------------------|----------------------------------------------------------------------------------------------------|----------------------------------------------------------------------------------------------------|
| Best<br>Practice    | Open the patient's file and<br>click on the<br>HealthLink Icon | Create a new<br>eReferral by<br>selecting the <b>blank</b><br><u>white page</u> icon | To refer to Allied<br>Health, click on the<br>'Refer/ Contact other<br>health providers' | Search for the Allied<br>Health Professional<br>or via a Practice<br>Name                                                                                                    | Select 'Refer Patient' to start<br>an eReferral*                                                                                                    |
| Medical<br>Director | Click on<br>the HealthLink tab in<br>the patient file          | Create a new referral<br>by selecting the <u>New</u><br><u>Form</u> icon             | Refer / Contact other health providers                                                   | Please search for a provider or practice to view their details, create a referral or send a letter / report. Search by  Provider name Provider name Provider name Search Help Clear | Mr James Cherry Allsports (Auxi) Ld Battery Point Contractions of the provider is not shown after the search, they are not registered with HealthLink to receive referrals |

## What is eReferral?

eReferrals are a way to send secure, electronic referral communication between primary health care providers, hospitals, specialists and allied health practitioners.

eReferrals are powered by HealthLink Smartforms which is seamlessly integrated into existing general practice clinical software packages.

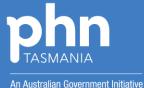

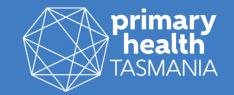